# **■ モーション録画**

録画スケジュールで「モーション録画」が設定されているとモーション録画待機中となり、設定されたモー ションエリアで動きを検知するとモーション録画を開始します。モーション録画中はブザーが鳴動し、アラ ーム出力端子より接点を出力できます。モーション録画カメラの映像を 1 画面で表示することができます。 また、動きを検知したカメラ以外のカメラをリンクして録画することもできます。モーション録画の終了は、 アラーム録画ポスト時間で設定できます。また、モーション録画中にアラーム解除キーを 2 秒以上長押しす る、またはアラーム解除入力端子から入力があるとモーション録画は終了します。モーション録画中に再度 動きを検知すると、その時点からアラーム録画ポスト時間が再度開始されます。

また、モーション録画中に緊急録画が発生すると緊急録画を優先します。緊急録画停止後、アラーム録画ポ スト時間中であれば、モーション録画を継続します。

#### ご注意

- モーション感度や画像により、動きを検知できない場合や誤検知する場合があります。この機能は、盗難 や火災などを防止するための確実な動作を保証するものではありません。万一発生した事故や損害に関し て一切の責任を負いかねます。
- ユーザー認証を使用する設定の場合、アラーム解除キーによるモーション録画の終了は「ID : admin」ま たはアラーム解除の権限のあるユーザーのみ可能です。

## **● モーション録画の設定**

モーション録画の詳細設定(画質、レート、音声の設定)は、アラーム録画設定で行います。カメラ番号ご とに個別の録画設定を設定できます。(P. 4-25「アラーム録画の設定」)

### **● モーション設定**

モーションを検知するエリア、感度、モーション録画時のブザーの設定ができます。また、モーション録画 カメラの設定では、モーションを検知するカメラと同時にモーション録画を行うカメラを設定できます。

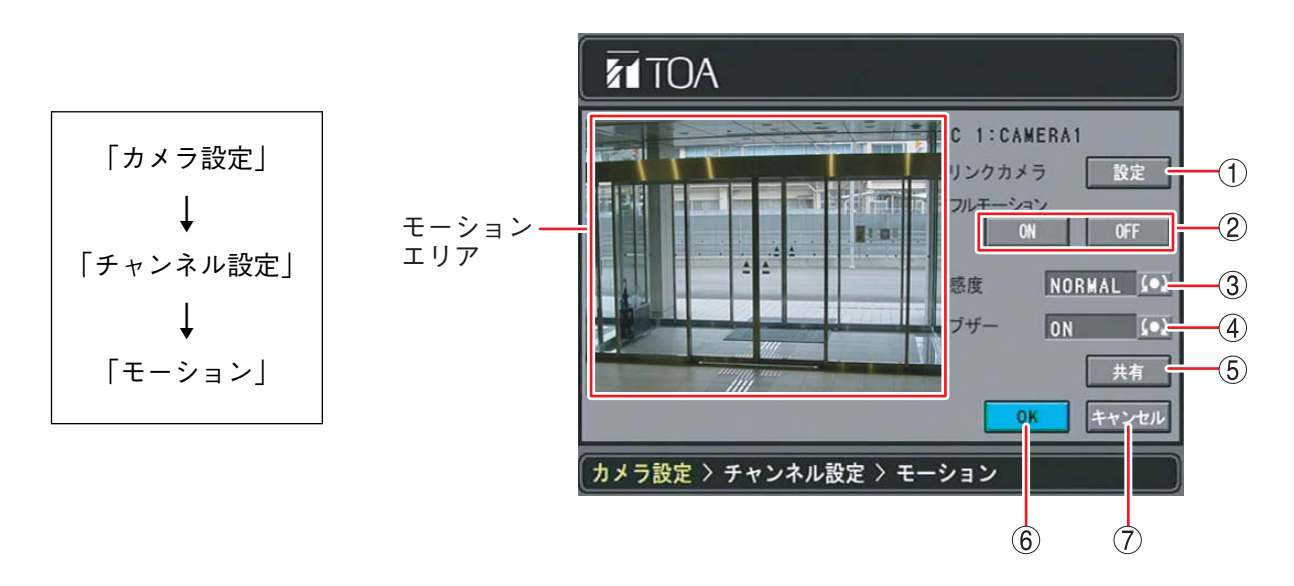

リンクカメラ :「設定」を押すと、モーション録画を行うカメラのチャンネルを設定するため の設定画面を表示します。モーションを検知するカメラ以外に複数のカメラ チャンネルを設定できます。(P. 4-30「モーション録画カメラ設定」)

フルモーション :画面全体のモーション検知エリアを一括で ON / OFF します。 ON :全画面をモーションエリアに設定します OFF :全画面のモーションエリアをクリアします。

**取扱説明書 4-29**

(3) 感度 :モーション感度を以下の5段階から設定します。

- 高い **A** HIGHEST HIGH NORMAL LOW 低い ♥ LOWEST
- ご注意 モーション検知感度は、カメラの種類や設置状況による映像の違い、モーショ ン録画時のフレームレートの設定、モーションエリアの大きさなどにより異な り、動きを検知できない場合や誤検知する場合があります。設置場所に応じて 感度を設定してください。
- ブザー :モーション録画中に鳴動するブザーの ON / OFF を設定します。モーション検知するカ メラチャンネルごとに異なる設定ができます。
	- ご注意 モーション録画中のフザー停止をすると、モーション録画中に再度モーション 検知してもブザーは鳴動しません。モーション録画が終了するとブザーは鳴動 するようになります。
- (5) 共有 :表示中のカメラの設定を、すべてのカメラに適用します。
- OK :設定を保存し、前画面に戻ります。
- キャンセル :設定を保存せずに前画面に戻ります。

**[モーション録画カメラ設定]**

モーションを検知するカメラと同時にモーション録画を行うカメラのチャンネルを設定できます。リンクさ せるカメラは複数台設定できます。

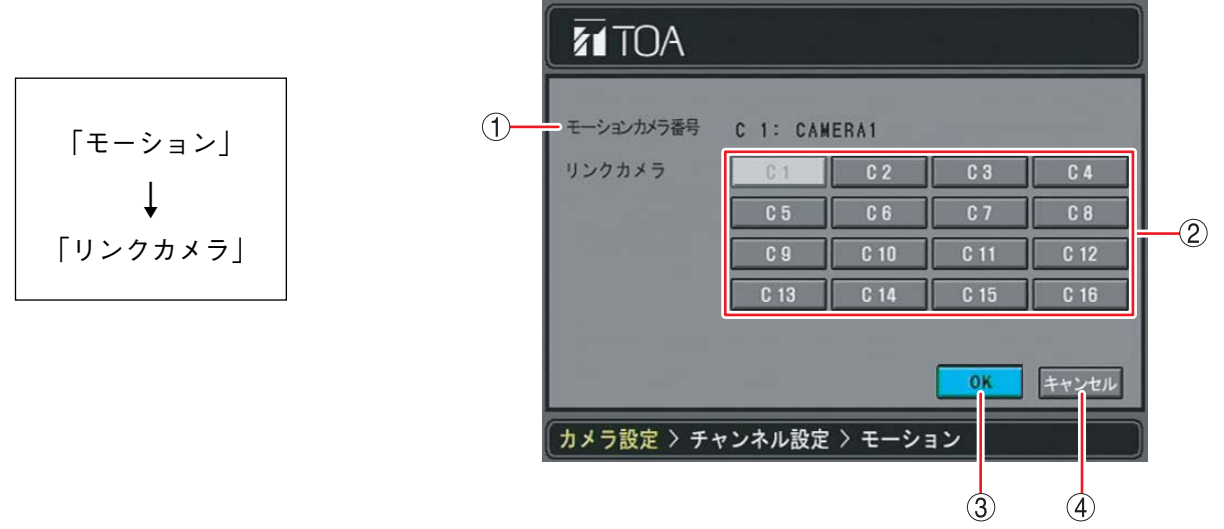

- モーションカメラ番号 :モーションを検知するカメラを表示します。
- リンクカメラ :「モーションカメラ番号」で選択したカメラがモーションを検知すると、検知 したカメラと同時に録画するカメラを選択できます。押すと有効になり、再度 押すと無効になります。複数のカメラを選択できます。モーションを検知する カメラは、録画しないように設定することはできません。
- 3 OK : 設定を保存し、前画面に戻ります。
- (4) キャンセル :設定を保存せずに前画面に戻ります。
- ご注意 リンクカメラとして設定したカメラチャンネルは、録画スケジュールで IM(モーション録画)」を 含む録画スケジュールを設定してください。「M(モーション録画)」を含まない録画モードでは正し く動作しません。(P. 4-22「スケジュール」)
- **4-30 取扱説明書**

**[モーションエリア設定]**

**● 全画面をモーションエリアに設定する** 

フルモーションの「ON」を押すと、全画面をモーションエリアに設定します。 「OFF」を押すと、全画面のモーションエリアをクリアします。

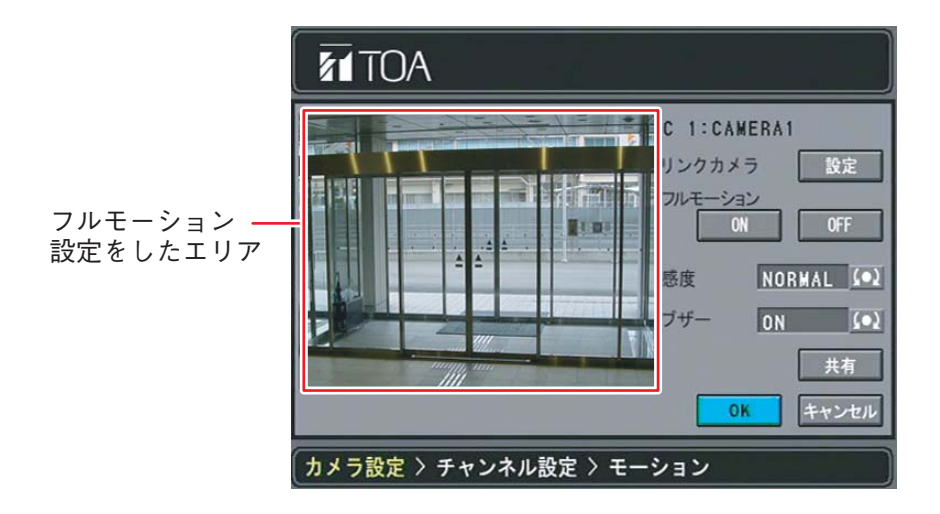

#### **● 個別のモーションエリアを設定する**

カメラ映像の画面上にカーソルを移動し、【■ キーを押すとモーションエリアが設定されます。再度、 キーを押すと、モーションエリアが解除されます。モーションエリアはブロック単位で広くしたり、複 数のエリアを設定することができます。

メ モ

モーションエリアのブロックは、録画解像度により大きさや個数が異なります。また、モーションエリア設 定後に録画解像度を変更するとモーションエリアはリセットされ、すべて解除されます。

704  $\times$  480 : 330 ブロック (22  $\times$  15) 704 × 240: 176 ブロック (22 × 8)  $352 \times 240$ : 88 ブロック (11  $\times$  8)

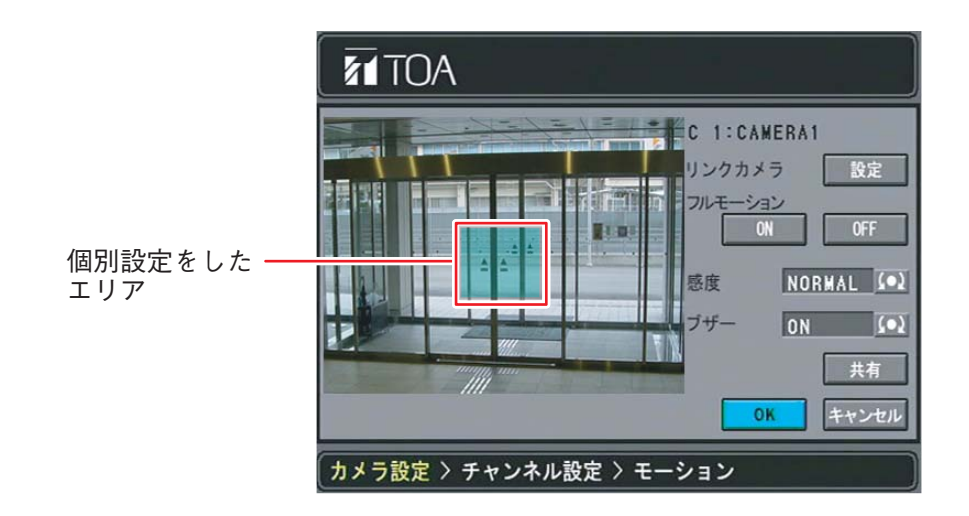

## ご注意

モーション感度を「LOW」以下に設定した場合、1 ブロックだけをモーションエリアに設定すると検知でき ないことがあります。また、カメラの種類や設置状況による映像の違い、モーション録画時のフレームレー トの設定などの影響もあります。モーションエリアを広く設定したり、感度を上げるなど設置状況に応じた 設定をしてください。